# SIGAA

# Roteiro de Utilização – Módulo Residência Médica – Discente

O Módulo Residência Médica no SIGAA possibilita o gerenciamento das atividades sobre a Residência Médica existentes na Instituição.

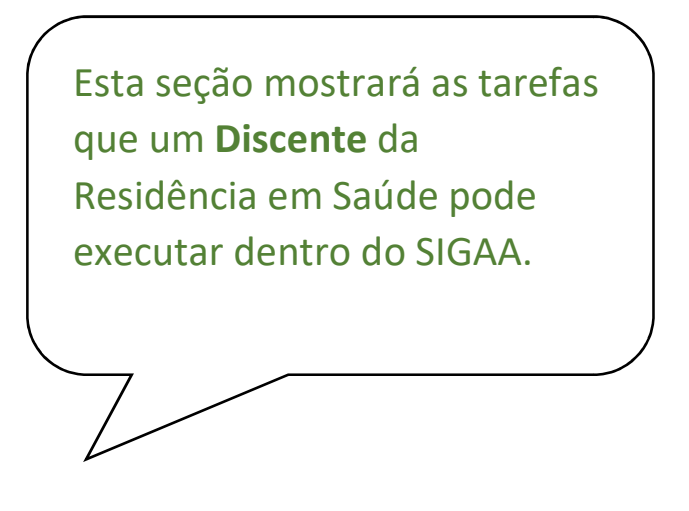

**Discentes** 

1) Login

Quem faz? Discente

Como faz? Acessar o SIGAA – Usuário – Senha – Entrar

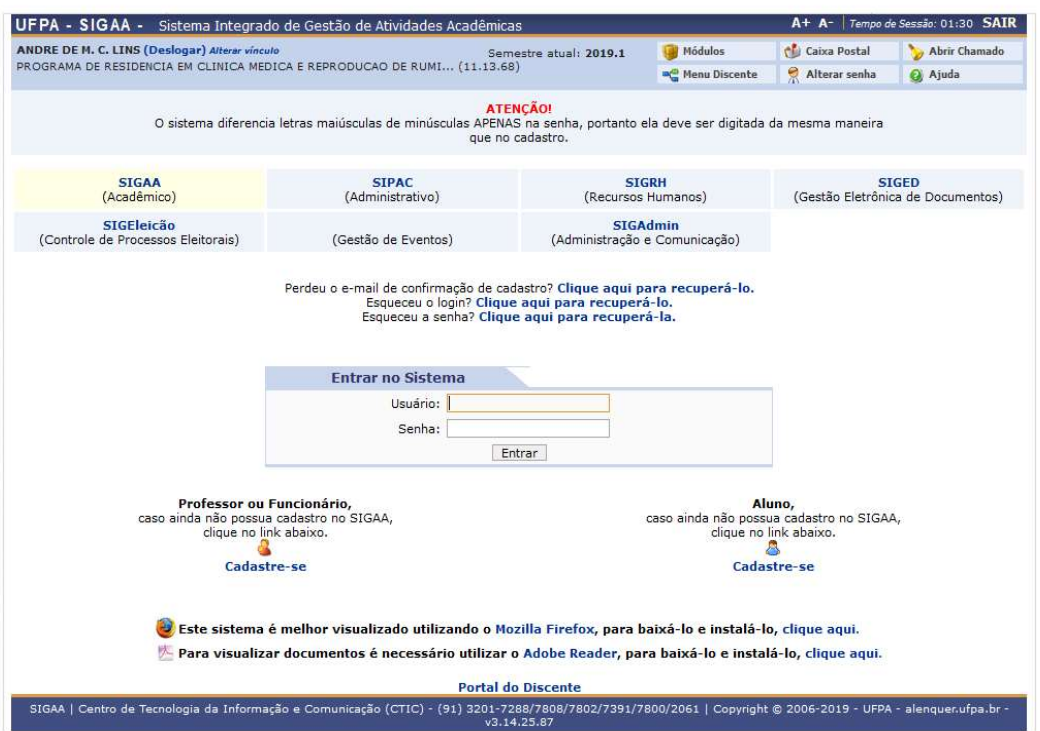

Caso o Discente não possua não possua um cadastro, deve-se clicar na opção: Cadastre-se.

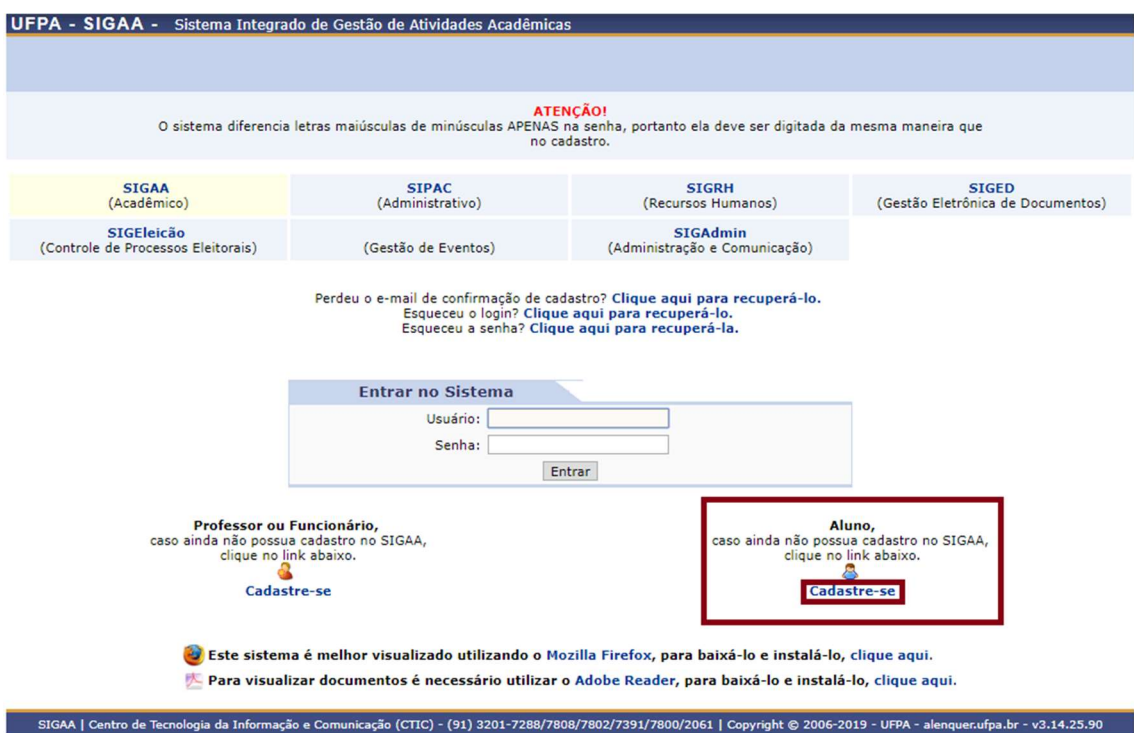

Ao Clicar em Cadastra-se será redirecionado à uma página onde deverá ser preenchido os espaços corretamente com os dados do discente.

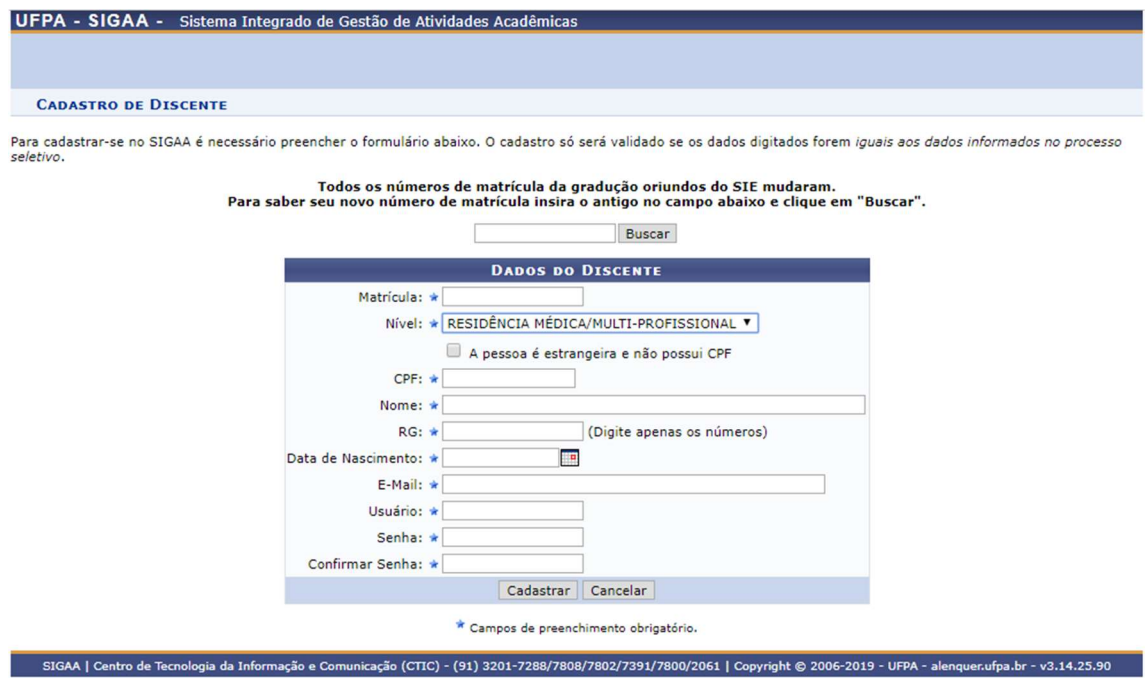

Ao preencher os dados corretamente como mostrado na imagem clique em cadastrar assim o discente estará cadastrado no sistema, ao ser cadastrado o discente retornará à tela de login, porém agora com a seguinte mensagem.

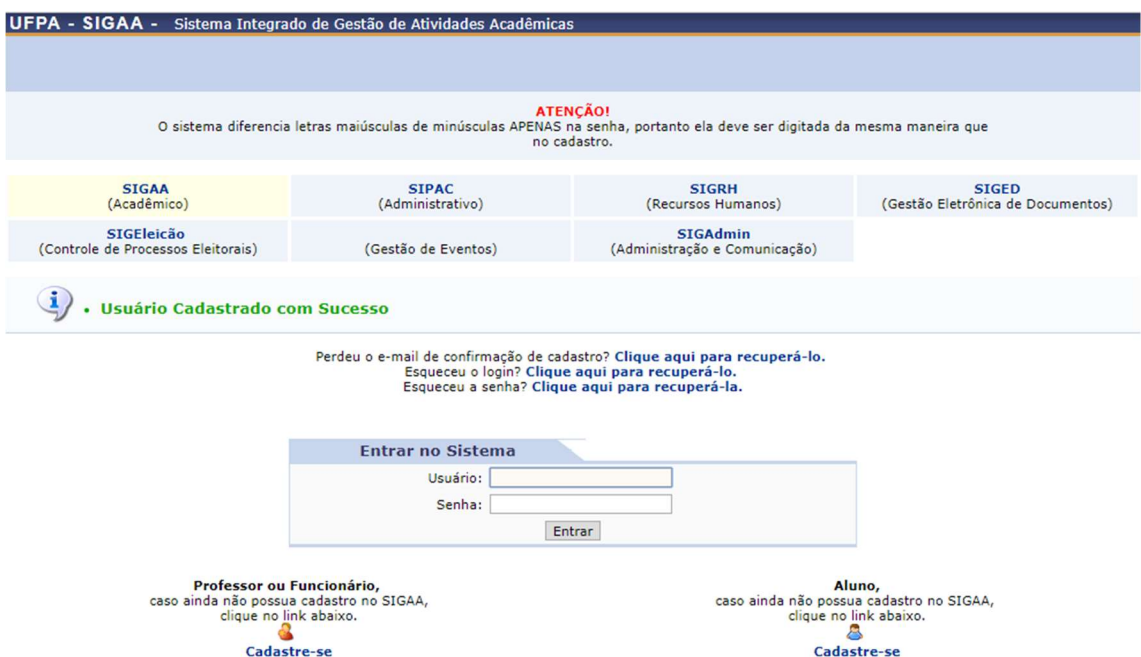

Com isso basta agora realizar o login normalmente utilizando o nome de usuário e senha escolhido pelo discente no cadastro.

### Logo após realizar o Login selecione a Residência a qual está vinculado.

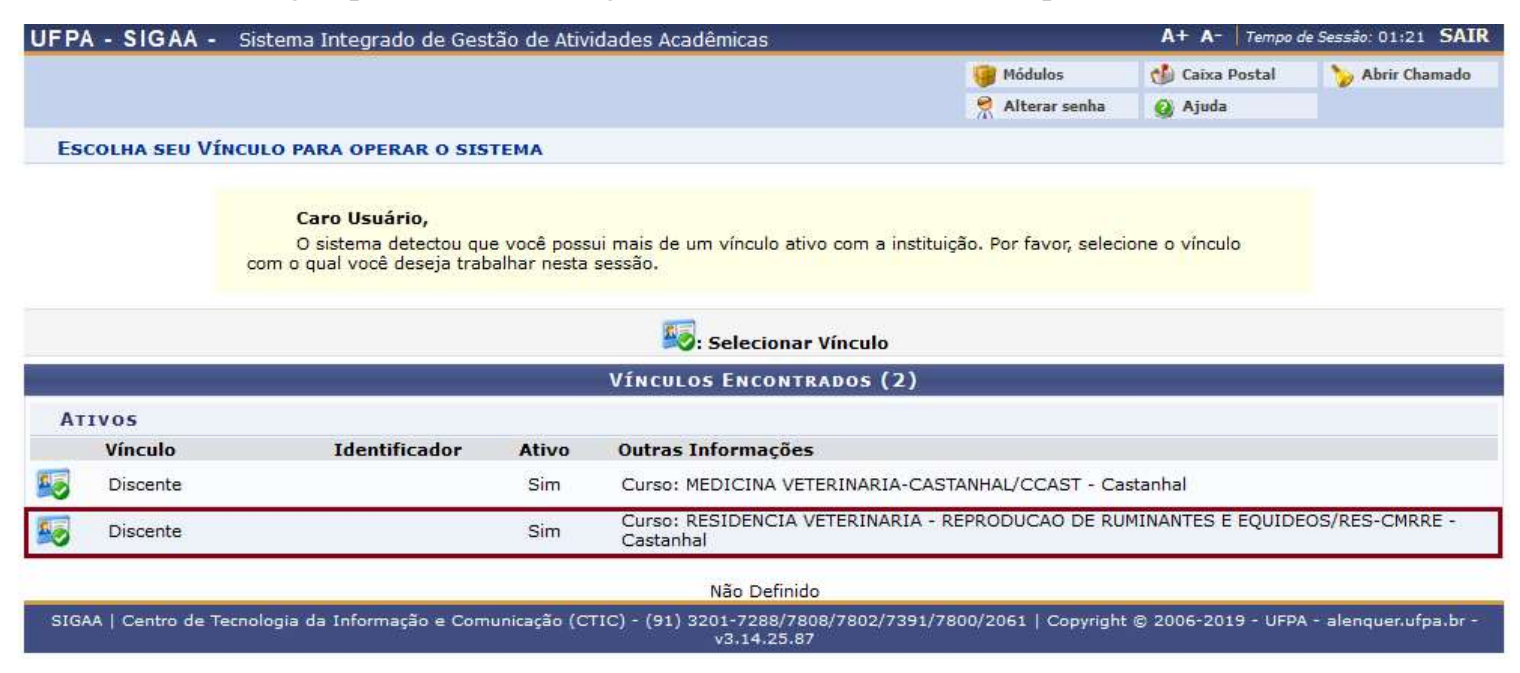

Ao selecionar a Residência aparecerá a tela inicial do Portal do Discente onde irá aparecer as opções: Ensino, Pesquisa, Ambientes Virtuais, Outros.

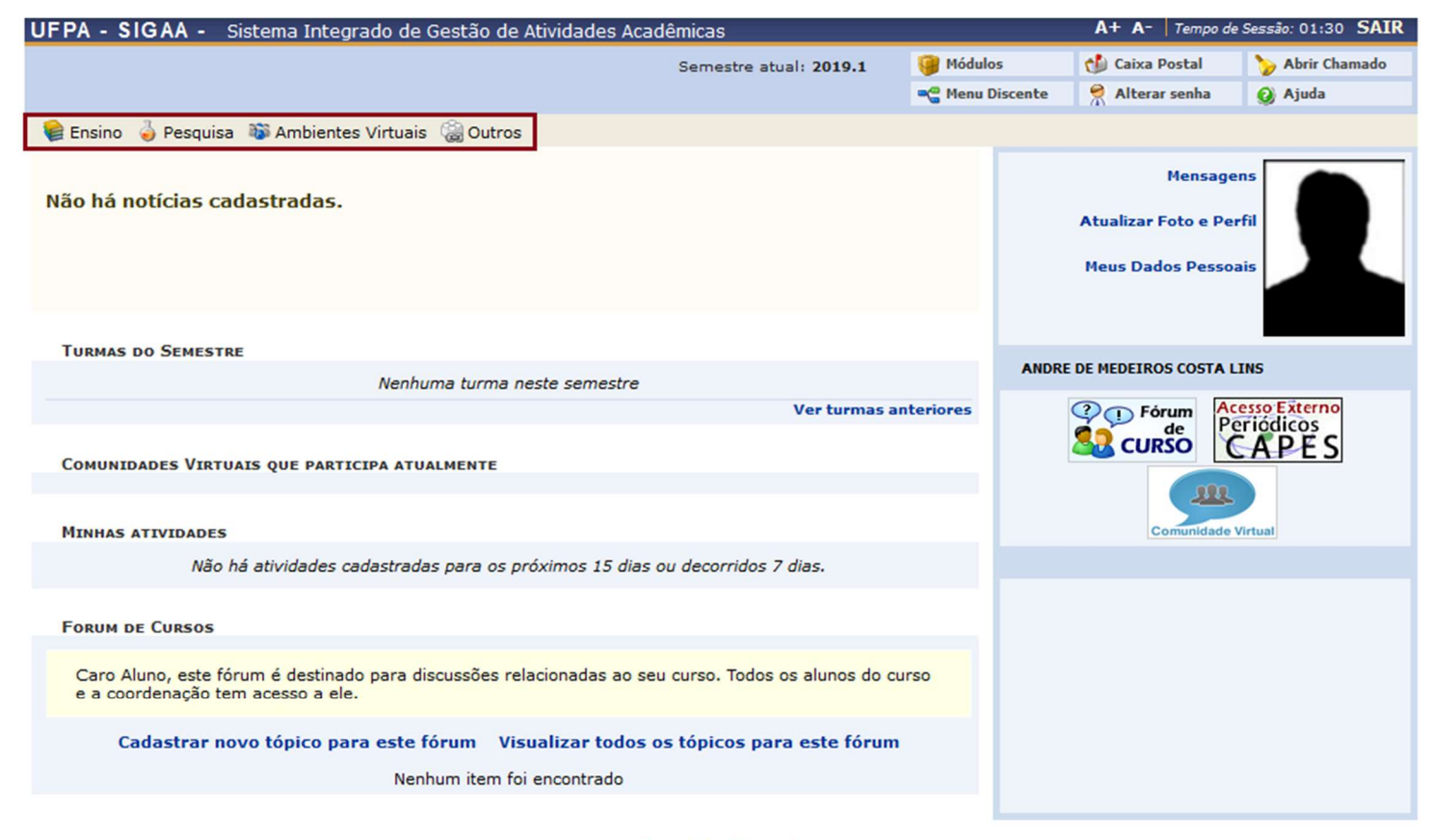

**Portal do Discente** 

Em ensino aparecerá as opções: Consultar Minhas Notas, Emitir O Atestado de Matrícula, Emitir Histórico, Calendário Acadêmico, Consultas Gerais.

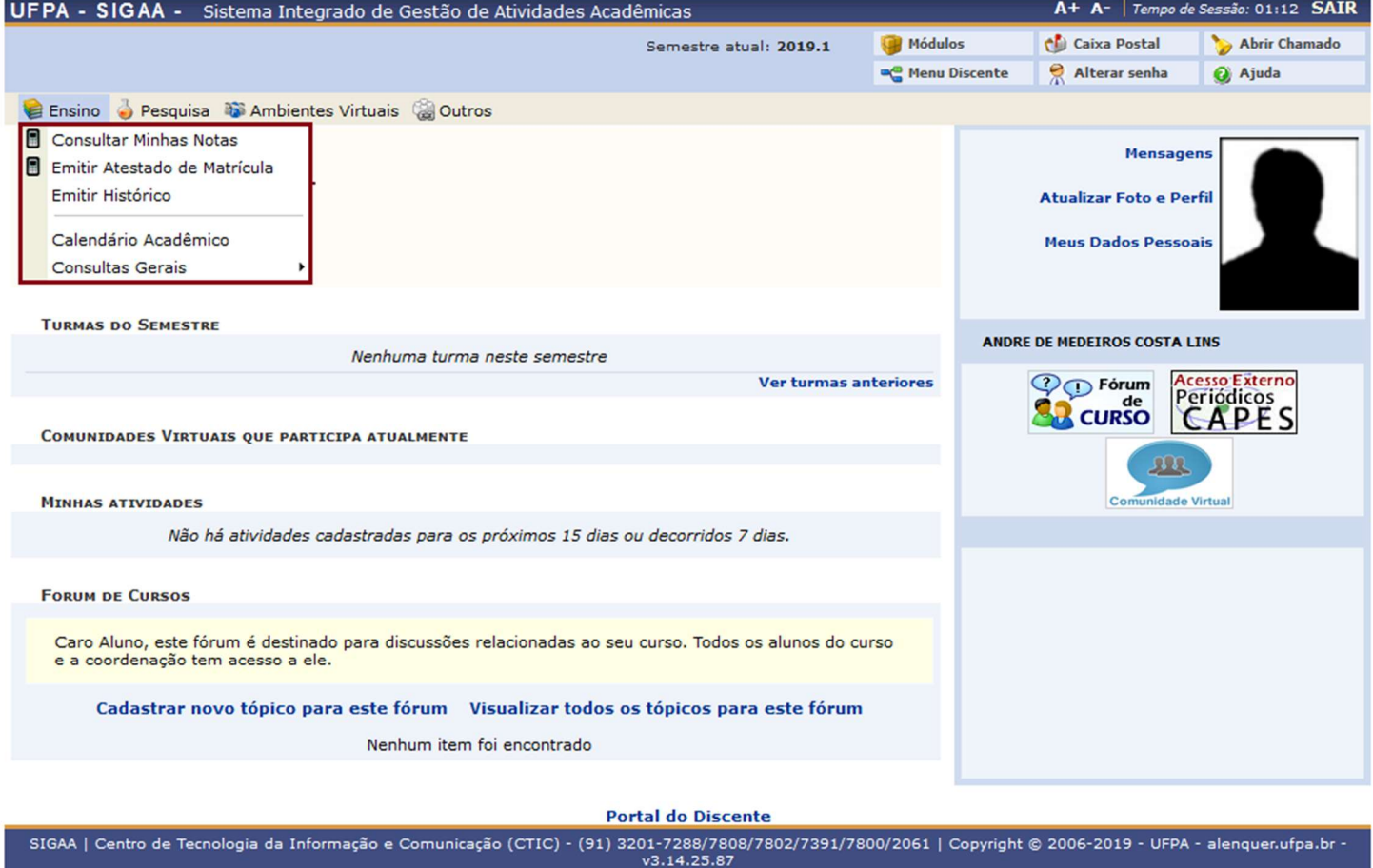

# 2) Consultar Nota do Discente

### Quem faz? Discente

# Como faz? Tela Inicial – Ensino – Consultar Minhas Notas

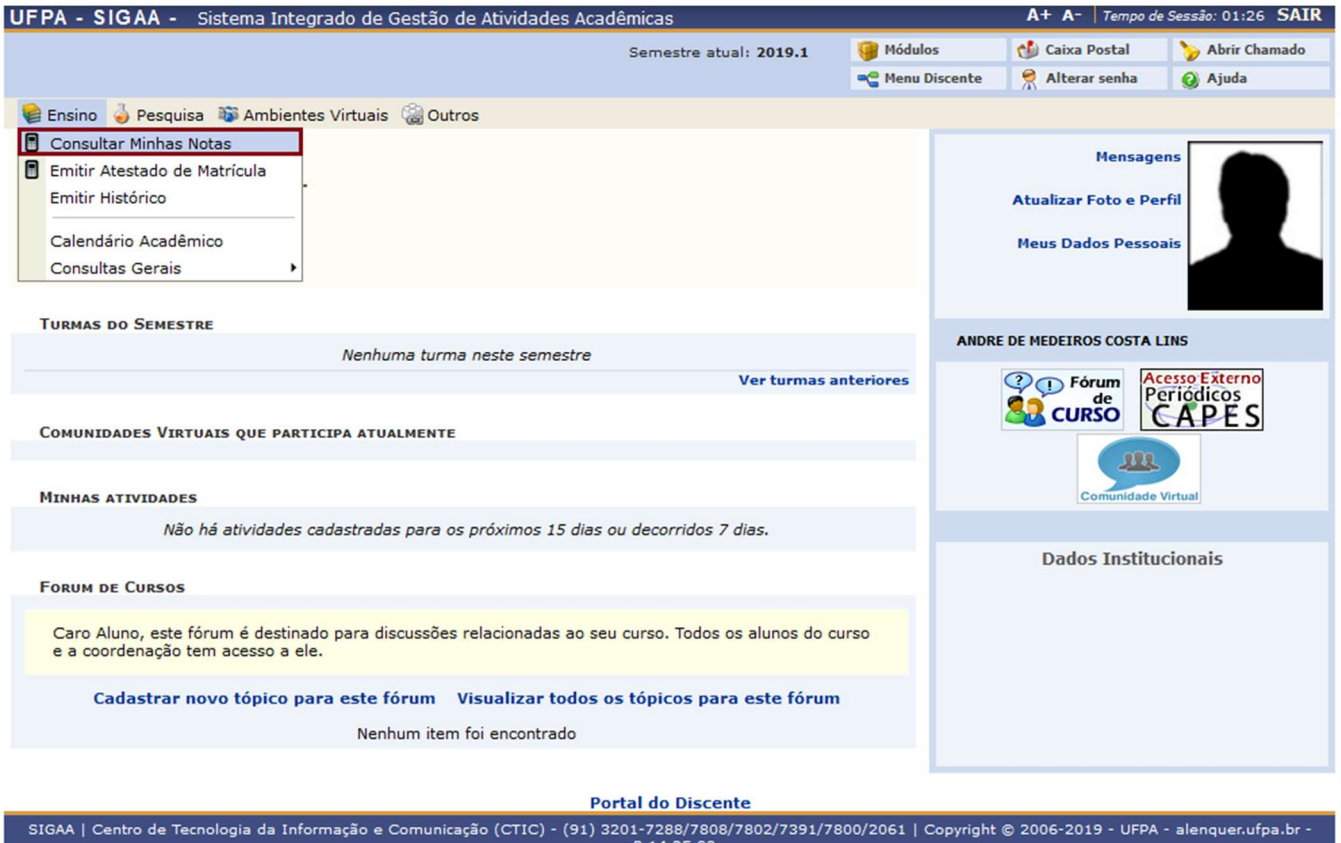

Ao selecionar Consultar Minhas Notas será redirecionado à uma página onde mostrará todas as notas do discente já lançadas logo abaixo estará as opções: Voltar e Imprimir.

- Voltar: retornará para a Tela Inicial.
- Imprimir: imprimirá as notas mostradas acima.

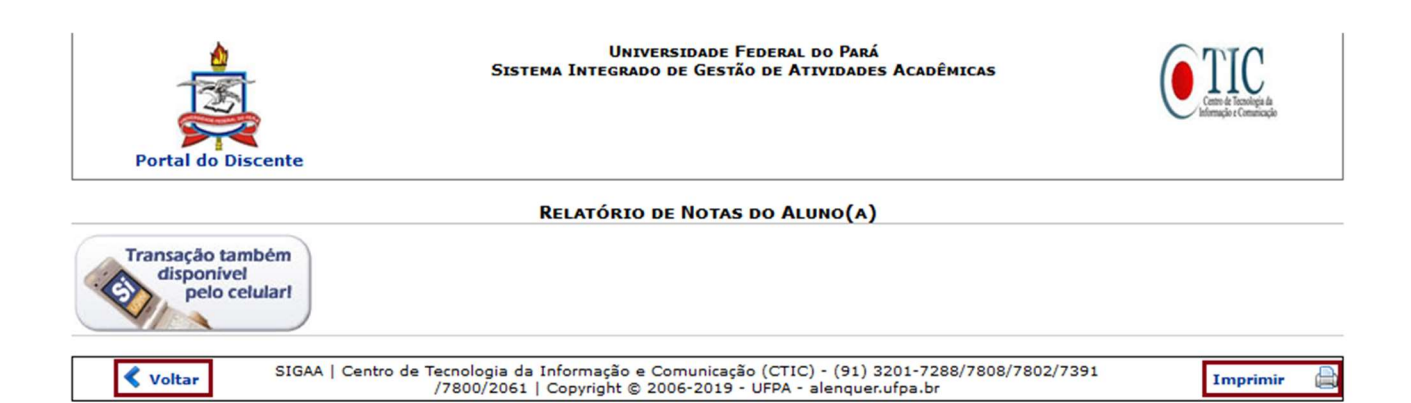

### 3) Consultar Atestado de Matrícula

#### Quem faz? Discente

Como faz? Tela Inicial – Ensino – Emitir Atestado de Matrícula

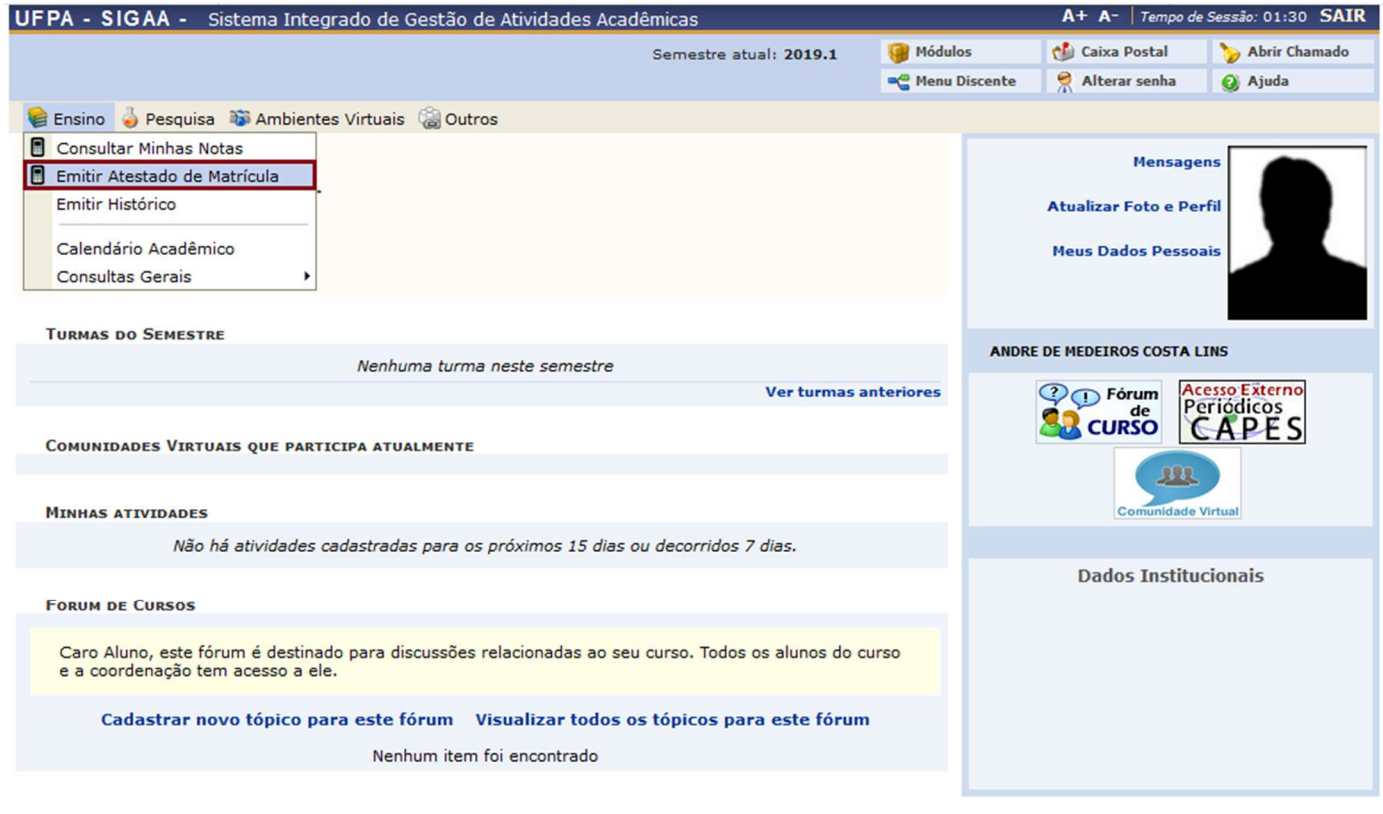

**Portal do Discente** 

SIGAA | Centro de Tecnologia da Informação e Comunicação (CTIC) - (91) 3201-7288/7808/7802/7391/7800/2061 | Copyright © 2006-2019 - UFPA - alenquer.ufpa.br v3.14.25.88

Ao selecionar Emitir Atestado de Matrícula será redirecionado à uma página onde mostrará o atestado de matrícula do discente logo abaixo estará as opções: Voltar e Imprimir.

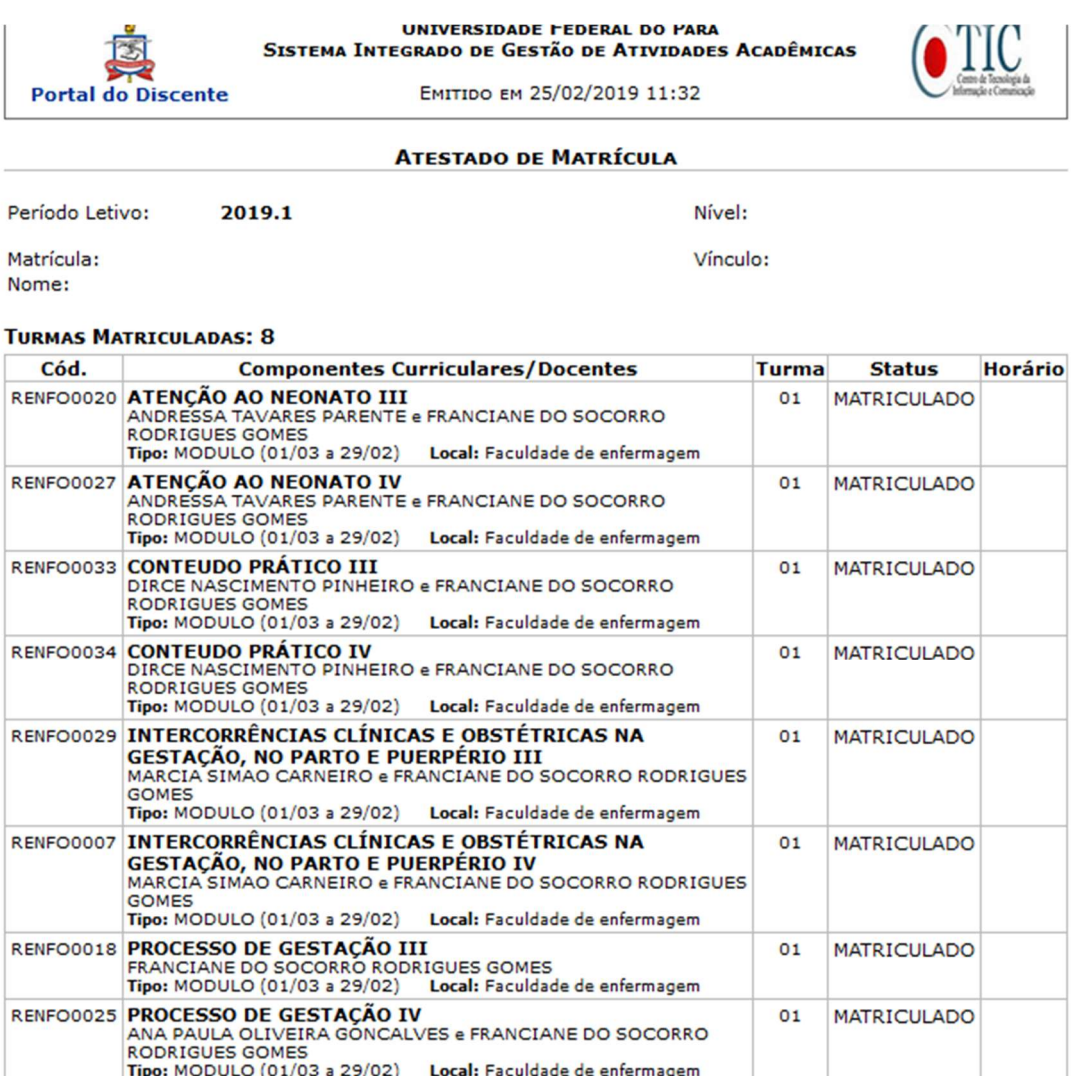

#### **ATENÇÃO**

Para verificar a autenticidade deste documento acesse http://homologacao-sig.ufpa.br:8080/sigaa<br>/documentos/ informando a matrícula, a data de emissão e o código de verificação 63822d85bb

**≮** Voltar

SIGAA | Centro de Tecnologia da Informação e Comunicação (CTIC) - (91)<br>3201-7288/7808/7802/7391/7800/2061 | Copyright © 2006-2019 - UFPA alenquer.ufpa.br

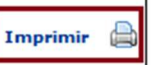

### 4) Emitir Histórico do Discente

#### Quem faz? Discente

Como faz? Tela Inicial – Ensino – Emitir Histórico

Ao selecionar Emitir Histórico gerará um documento em PDF que poderá ser imprimido ou salvo em seu computador, neste documento mostrará a carga horária que o discente possui, a carga horária exigida, a carga horária pendente e as atividades que o discente terá que realizar para conseguir a carga horaria pendente.

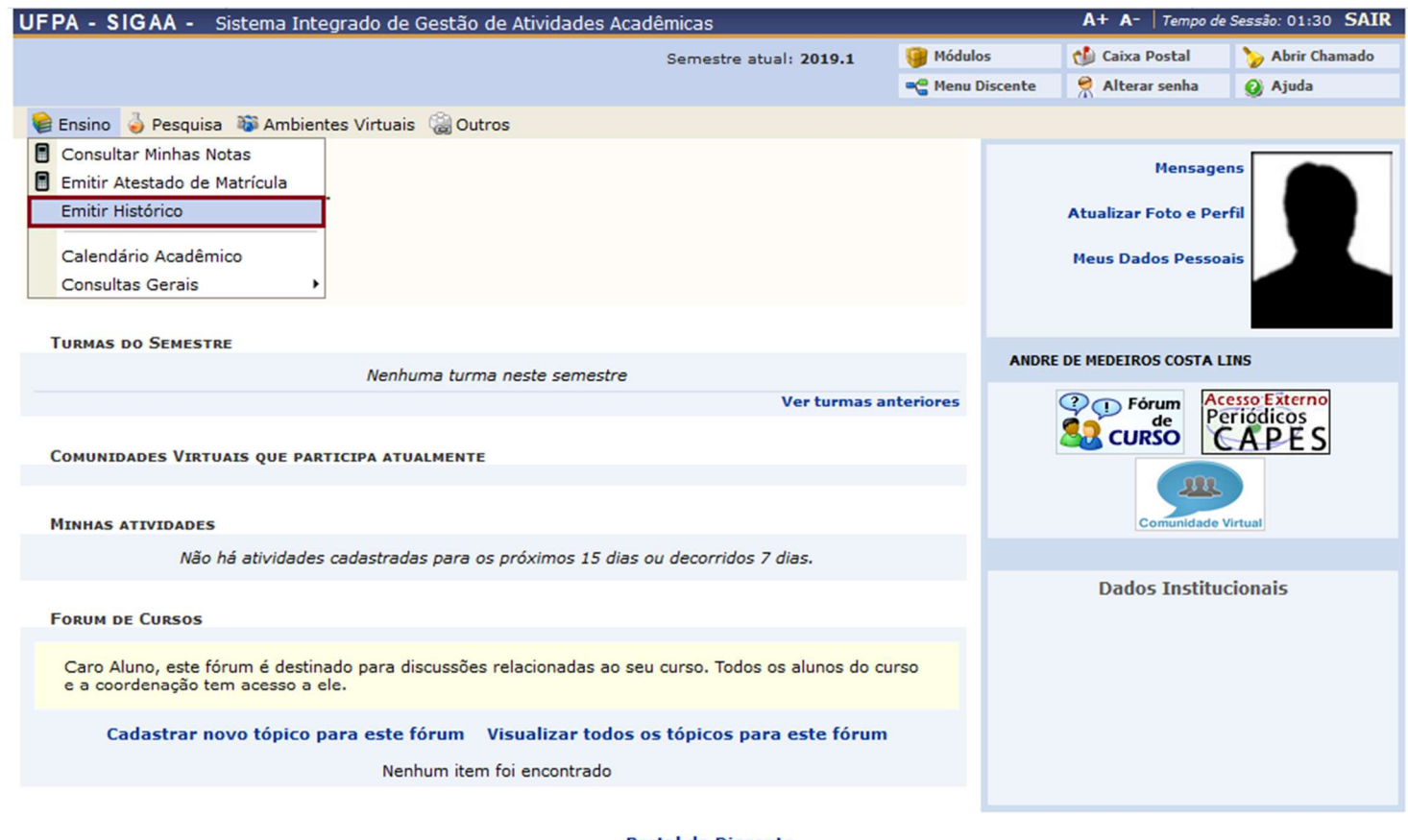

**Portal do Discente** 

SIGAA | Centro de Tecnologia da Informação e Comunicação (CTIC) - (91) 3201-7288/7808/7802/7391/7800/2061 | Copyright © 2006-2019 - UFPA - alenquer.ufpa.br -

# 5) Consultar Calendário Acadêmico

#### Quem faz? Discente

Como faz? Tela Inicial – Ensino – Calendário Acadêmico.

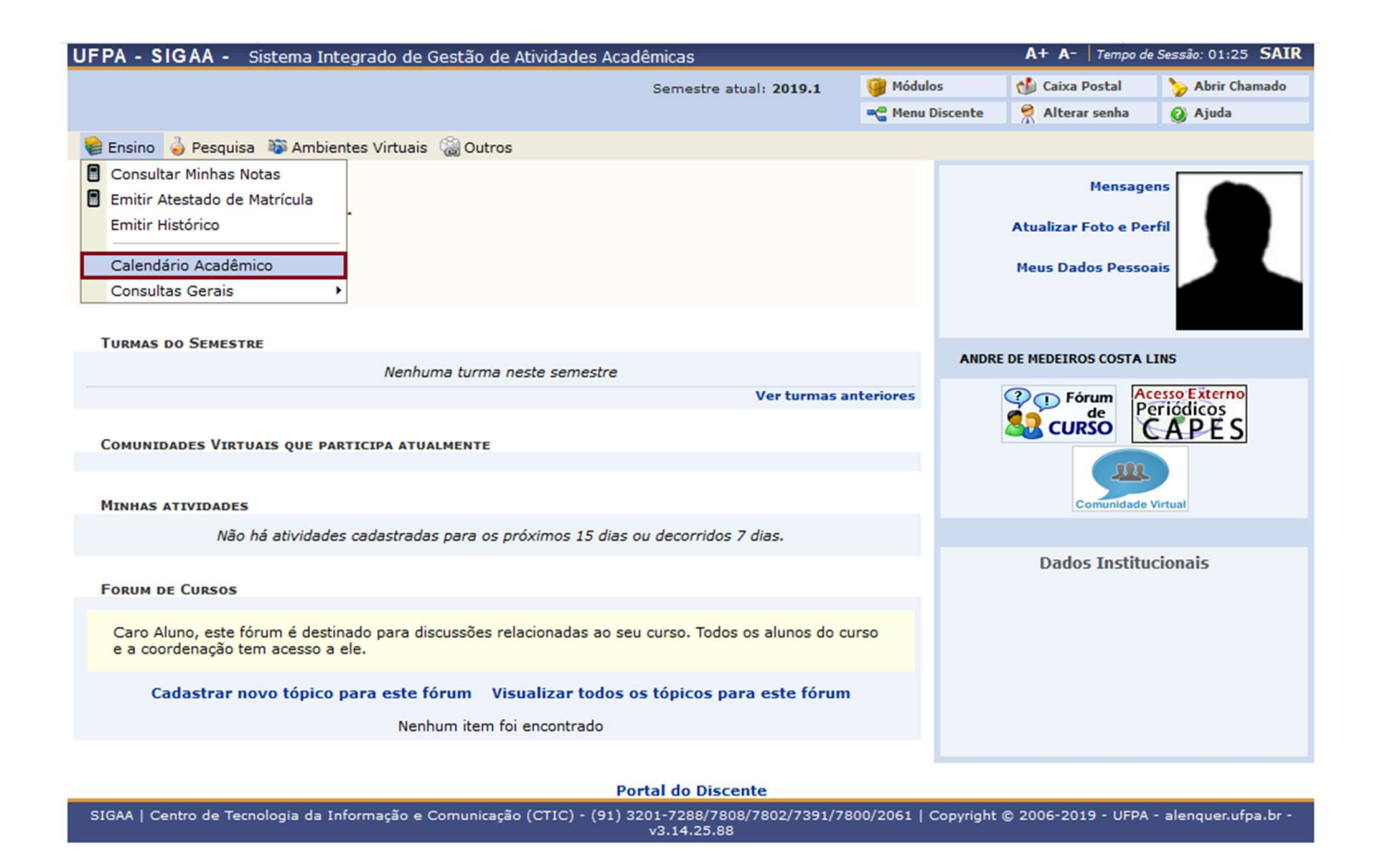

Selecionando Calendário Acadêmico será redirecionado à uma página onde o Discente poderá consultar os calendários do semestre atual e os anteriores bastando clicar na

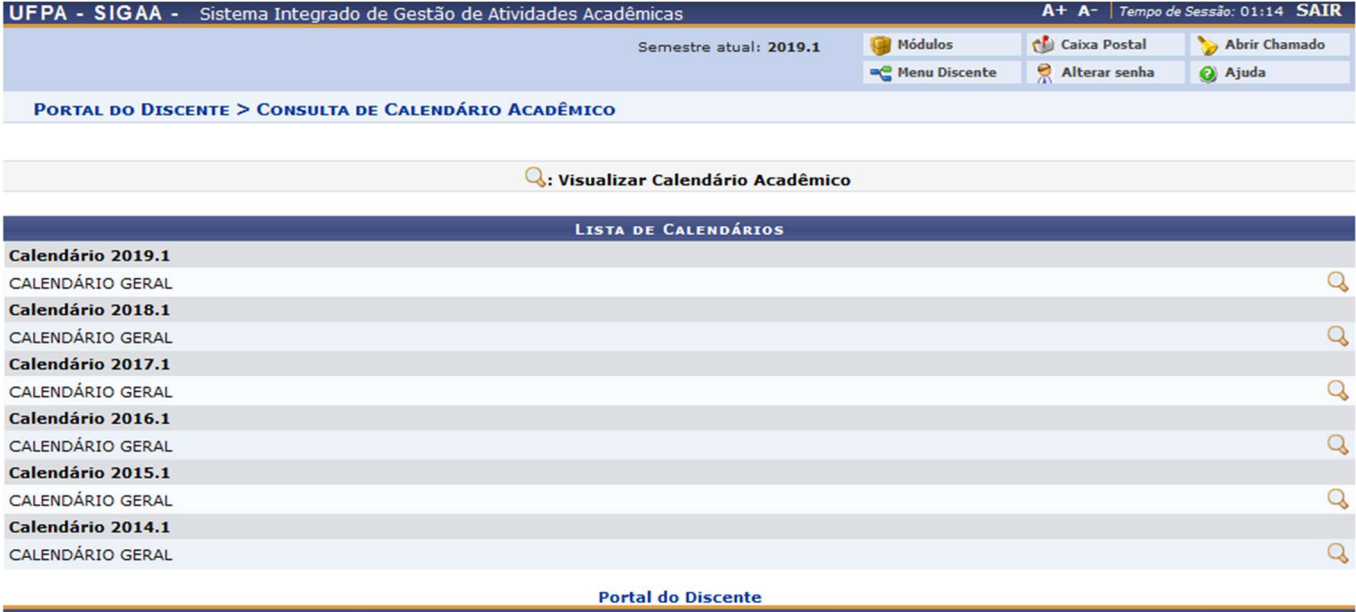

# 6) Consultas Gerais

### Quem faz? Discente

# Como faz? Tela Inicial – Ensino – Consultas Gerais

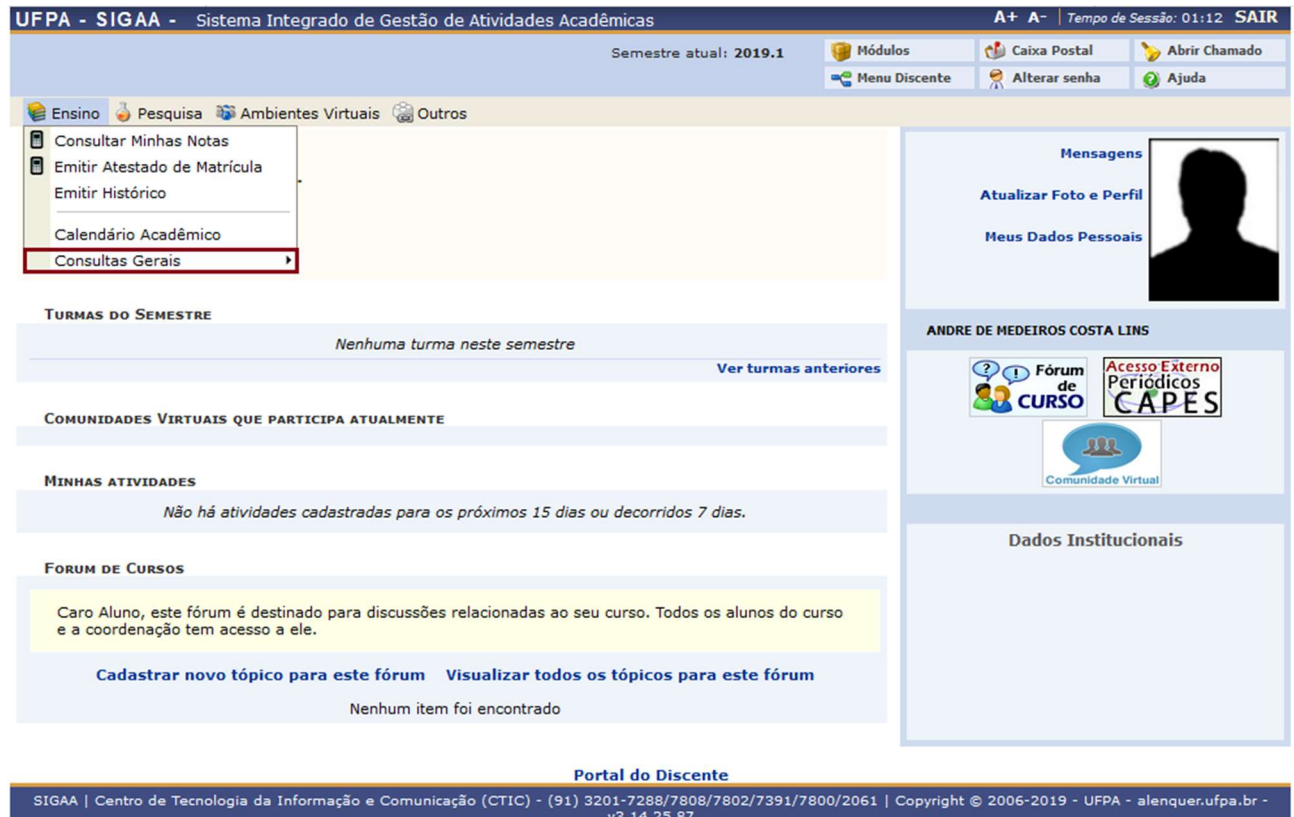

# • Consultar Curso

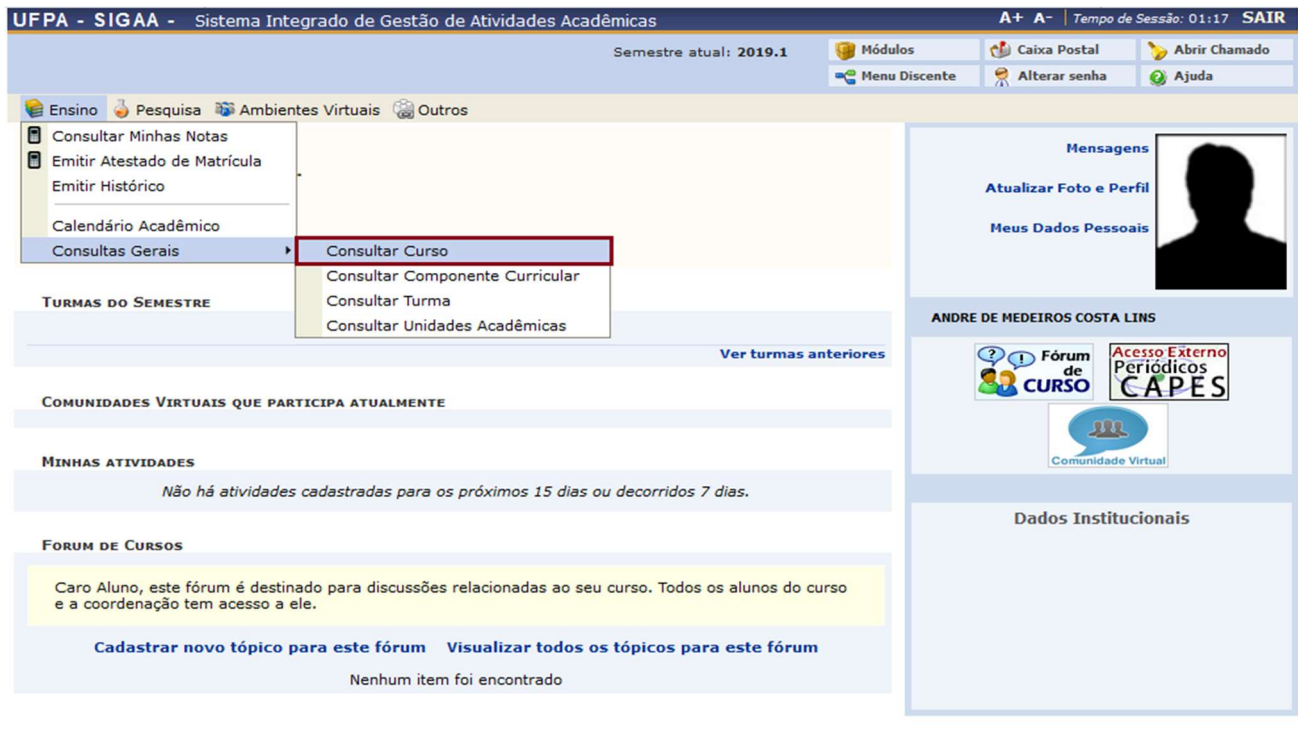

Ao selecionar Consultar Curso você poderá pesquisar basta inserir o nome do curso e selecionar o nível do mesmo e clicar em buscar.

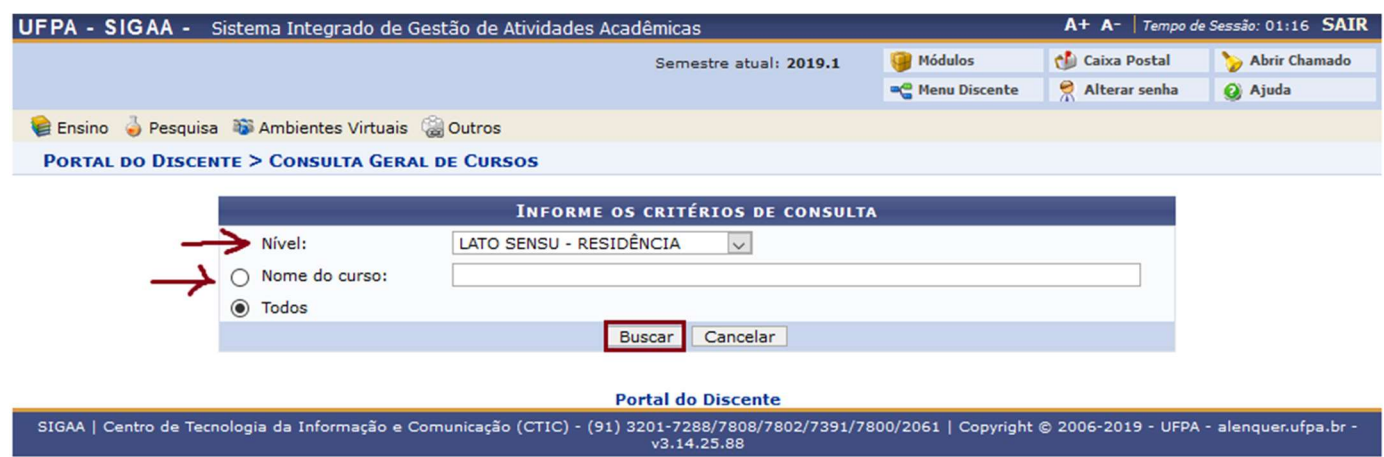

Logo após será uma lista com o nome do curso na qual você digitou.

Consultar Componente Curricular

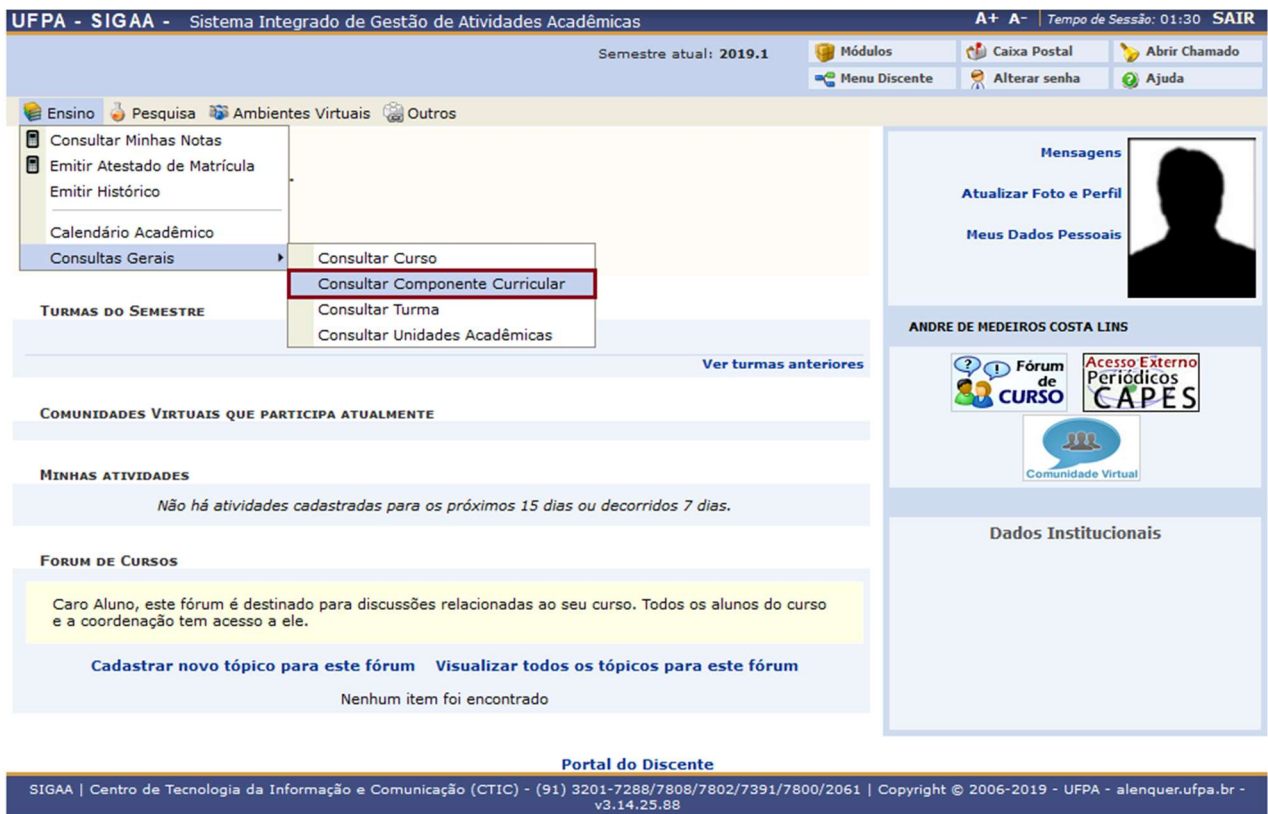

Ao selecionar Consultar Componente Curricular selecione o nível da disciplina e escolha um dos campos para preencher e clique buscar

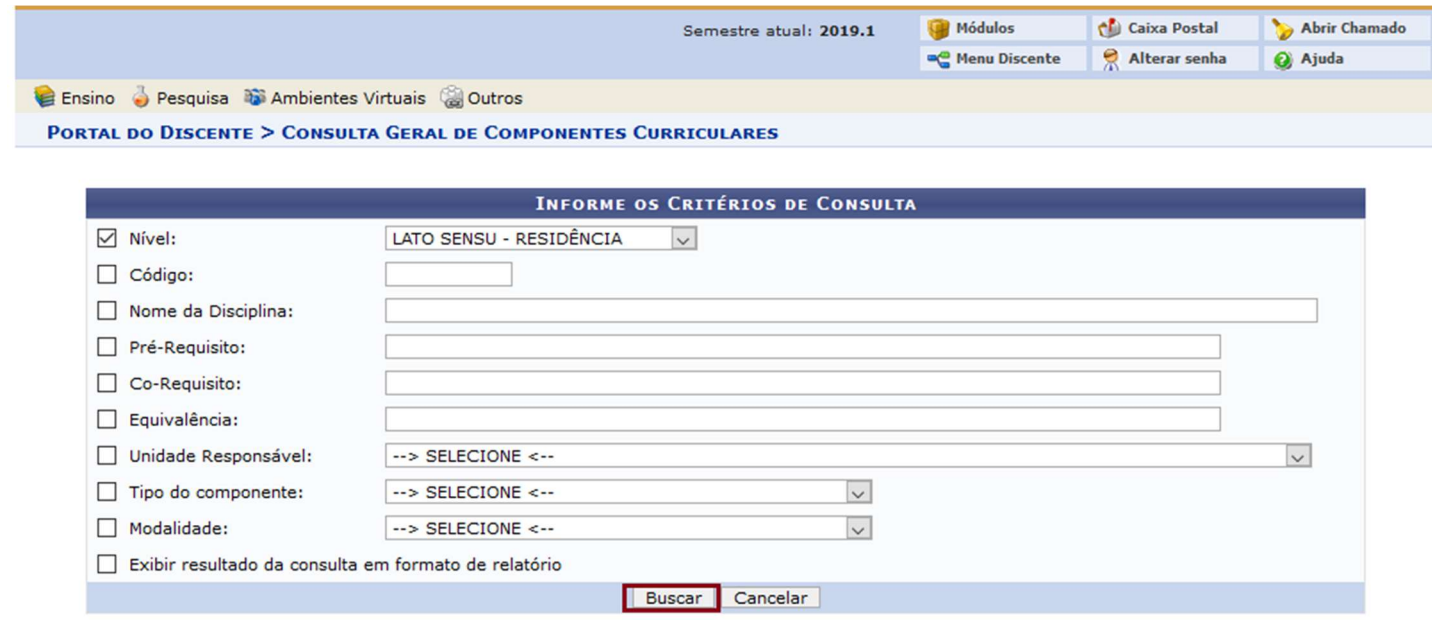

Logo após aparecerá uma lista de disciplina dependendo do que foi preenchido dos campos acima, você poderá visualizar a disciplina ao clicar na Q ou poderá imprimi-la clicando na  $\blacksquare$ 

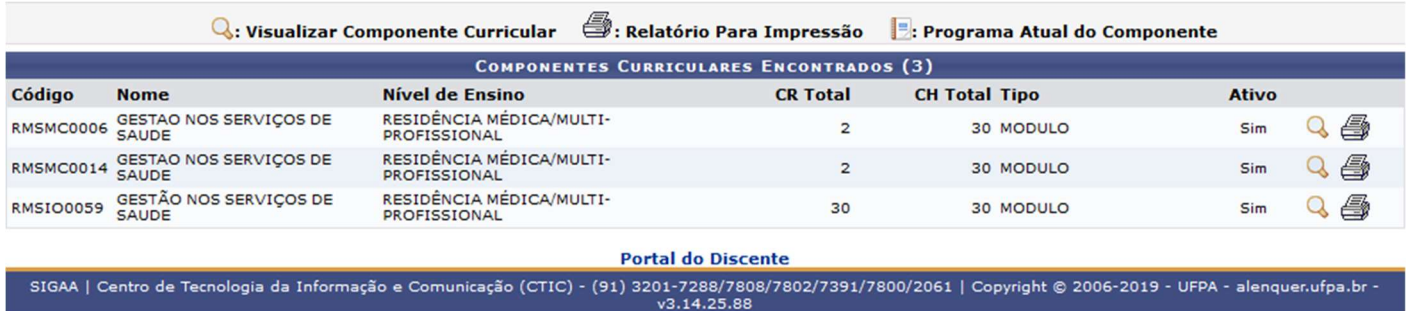

# Consultar Turma

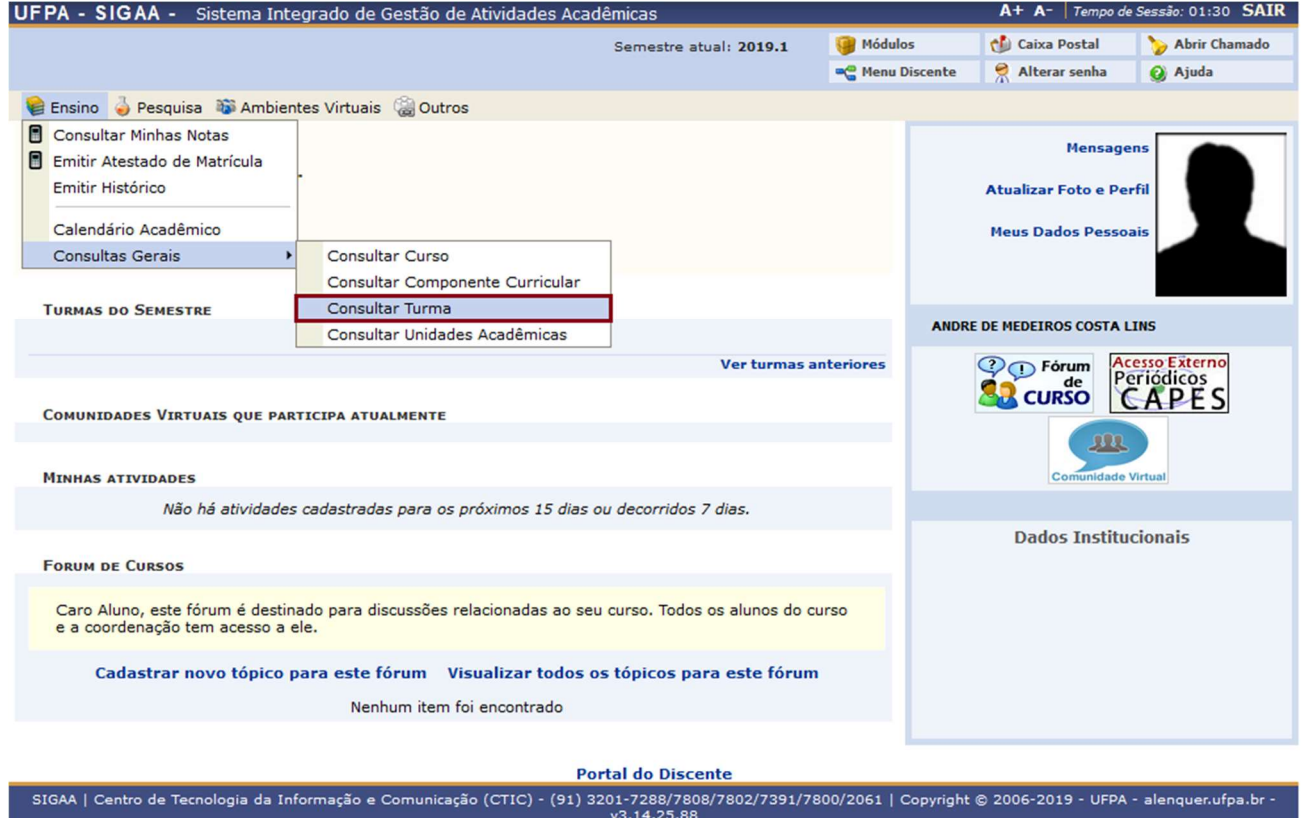

Ao selecionar Consultar Turma selecione o nível da turma, o anoperíodo, unidade e escolha um dos campos para preencher e clique buscar

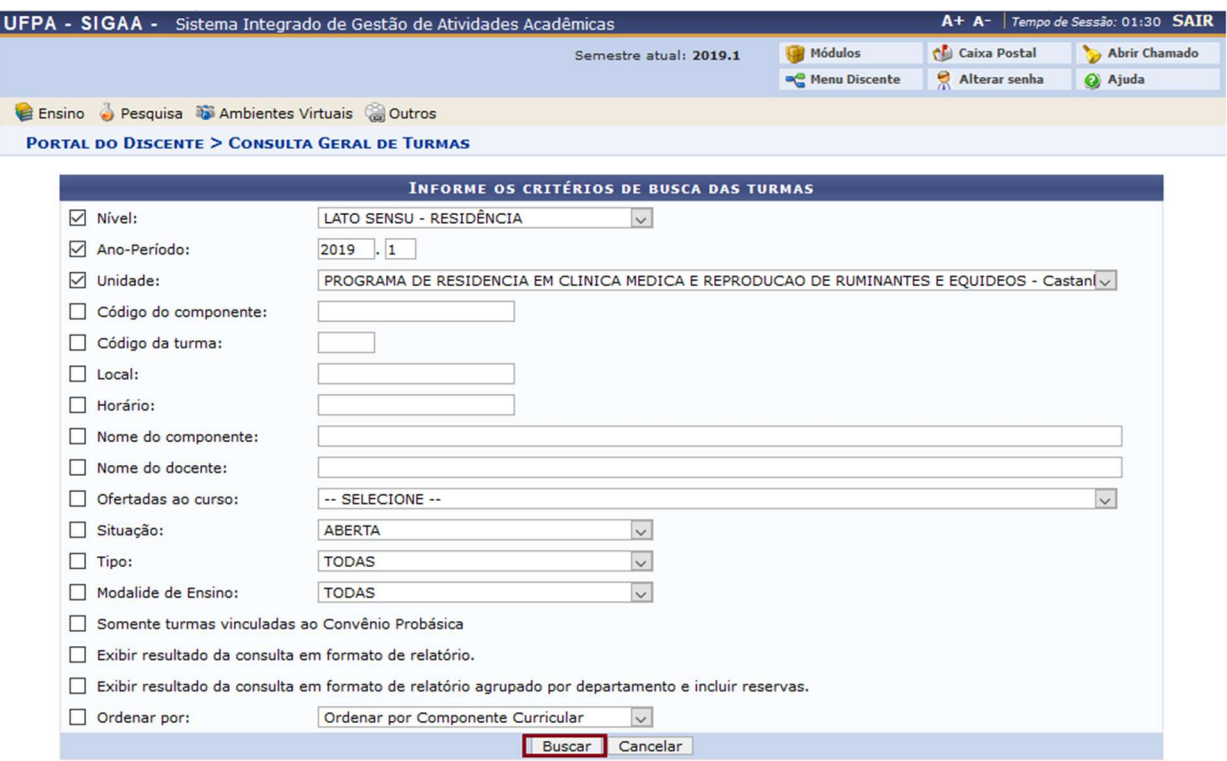

Logo após aparecerá uma lista de turmas dependendo do que foi preenchido dos campos acima, clique na para visualizar o menu da turma

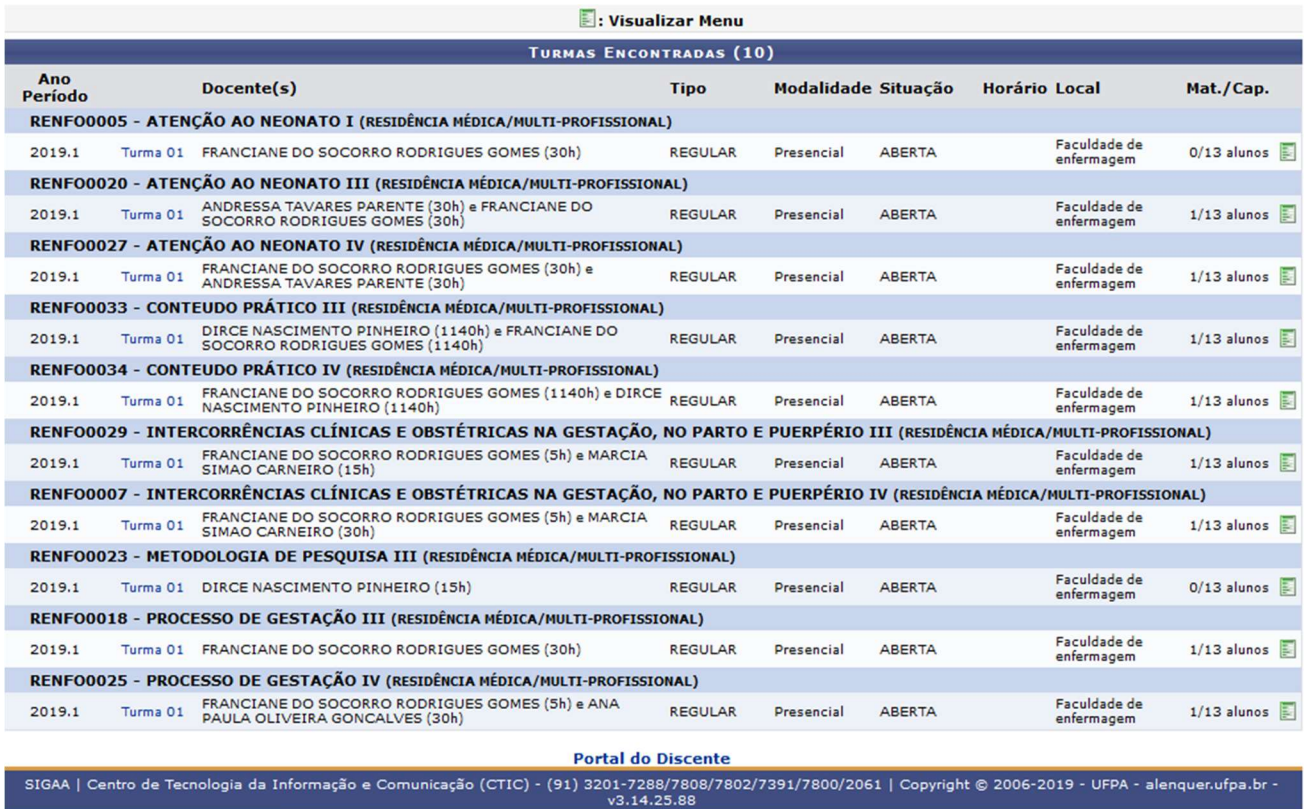

Ao clicar para visualizar no ícone para visualizar o menu da turma aparecerá 3 opções: Visualizar Turma, Visualizar Turma Virtual, Ver Agenda da Turma.

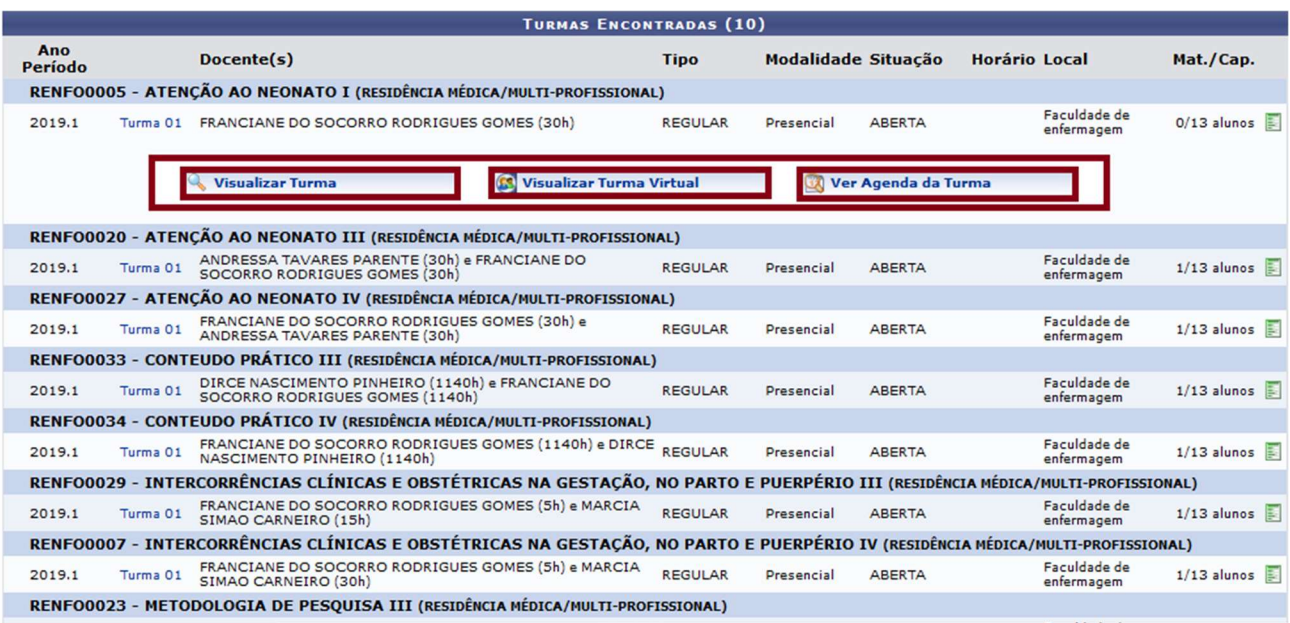

Em Visualizar Turma ao selecionar será redirecionado a uma página onde mostrará com mais detalhes a turma selecionada e logo embaixo haverá duas opções: voltar e imprimir

- Voltar: irá voltar para a página anterior
- Imprimir: irá imprimir as informações fornecidas sobre a turma

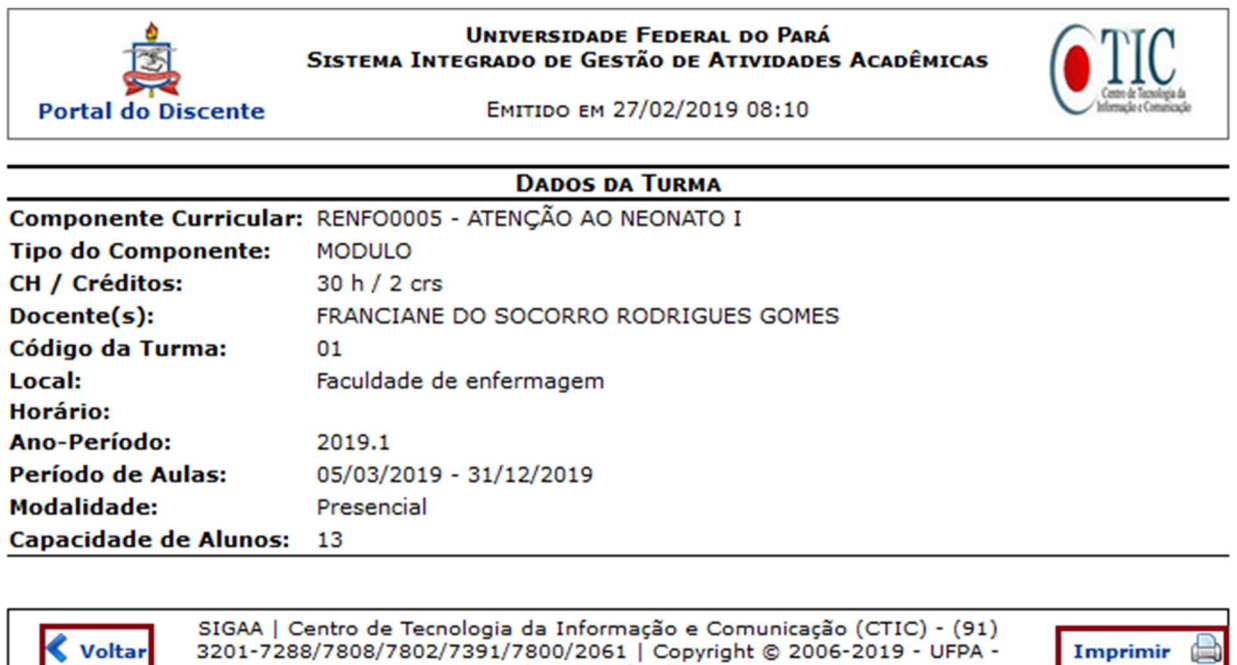

Em Ver Agenda da Turma será mostrado o calendário da turma, você também terá a opção de enviar esse calendário para seu e-mail na opção: Exportar Calendário para E-mail, para poder adicionar as aulas no calendário

alenquer.ufpa.br

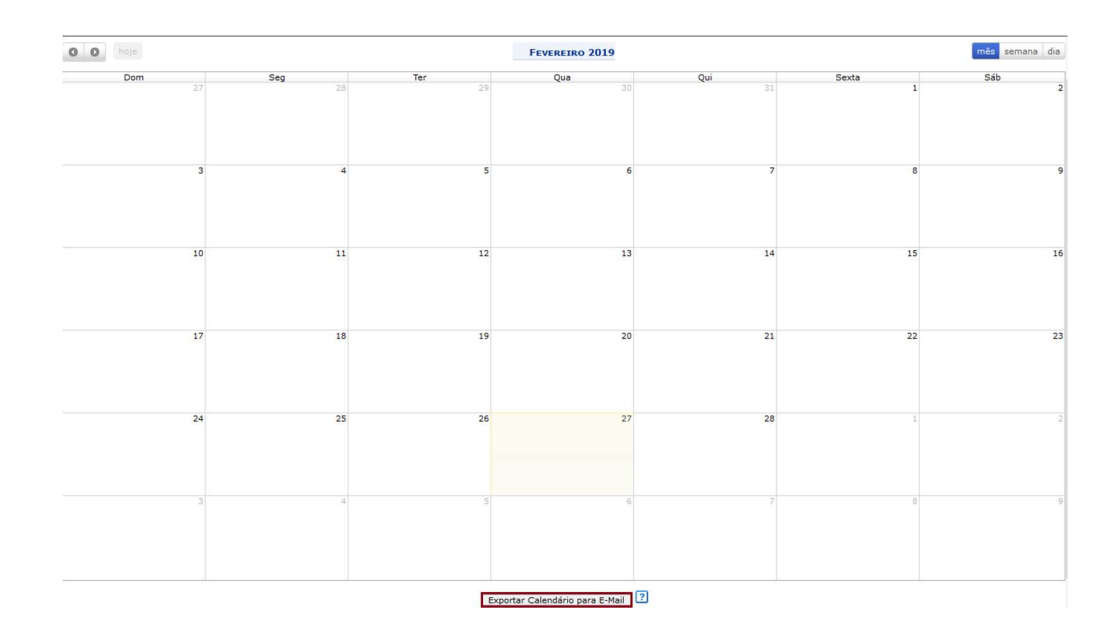